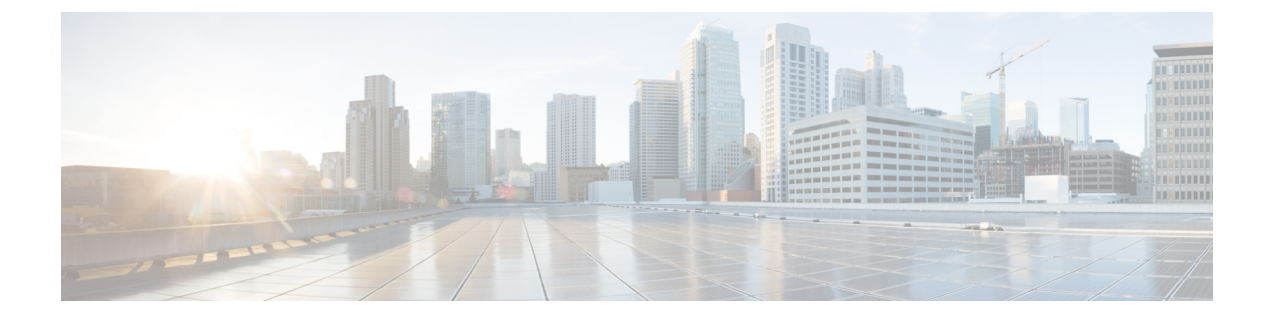

# ボタンアプリ

- ボタンアプリの概要 (1 ページ)
- プログラム可能ボタン (1 ページ)
- ボタンアプリにアクセス (3 ページ)
- ボタン機能の変更 (4 ページ)

## ボタンアプリの概要

ボタンアプリ を使用すると、電話機のプログラム可能なハードボタンのアクションを定義 できます。

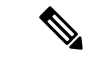

一部の組織では、管理者が特定のアプリケーションの目的のためにボタンを設定しているた め、これらのボタンを変更することはできません。ボタンの割り当てを変更できない場合は、 管理者に確認してください。 (注)

## プログラム可能ボタン

次の図と表は、電話機のプログラム可能なボタンを示しています。

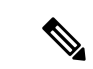

Cisco Wireless Phone 840 と Cisco Wireless Phone 860 のプログラム可能なボタンは同じ場所にあ りません。また、Cisco Wireless Phone 840 および 840S には [指紋 (Fingerprint) ] ボタンはあり ません。 (注)

図 **<sup>1</sup> : Cisco Wireless Phone 840** および **840S** のプログラム可能なボタン

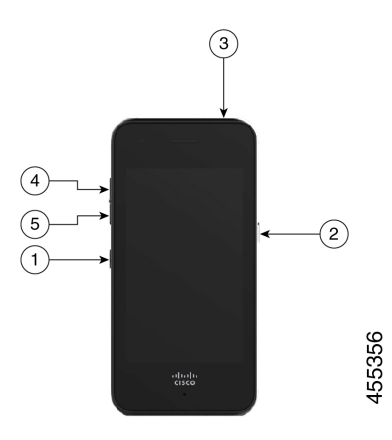

図 **2 : Cisco Wireless Phone 860** および **860S** のプログラム可能なボタン

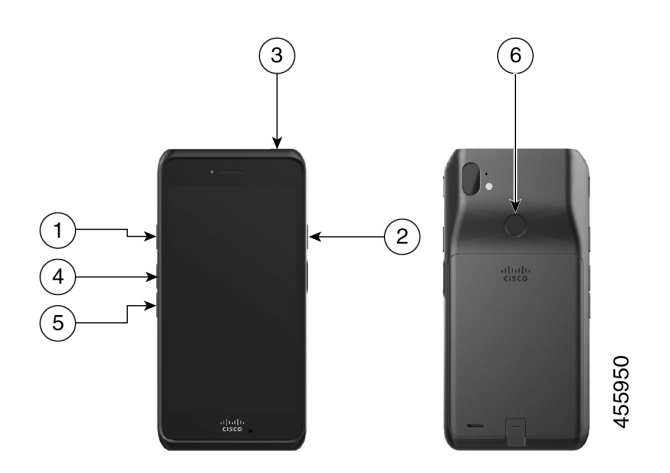

表 **<sup>1</sup> :** プログラム可能ボタン

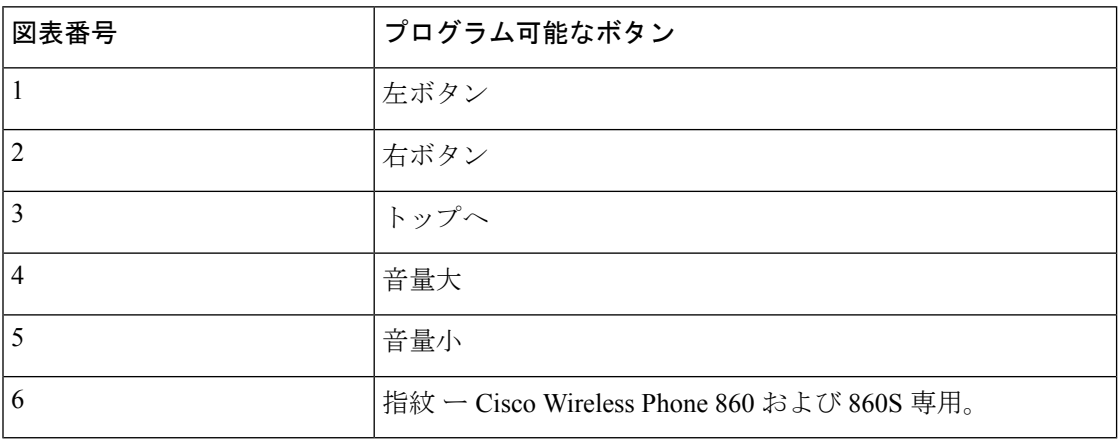

#### プログラム可能なボタンのアクション

以下は、プログラム可能なボタンの潜在的なアクションです。

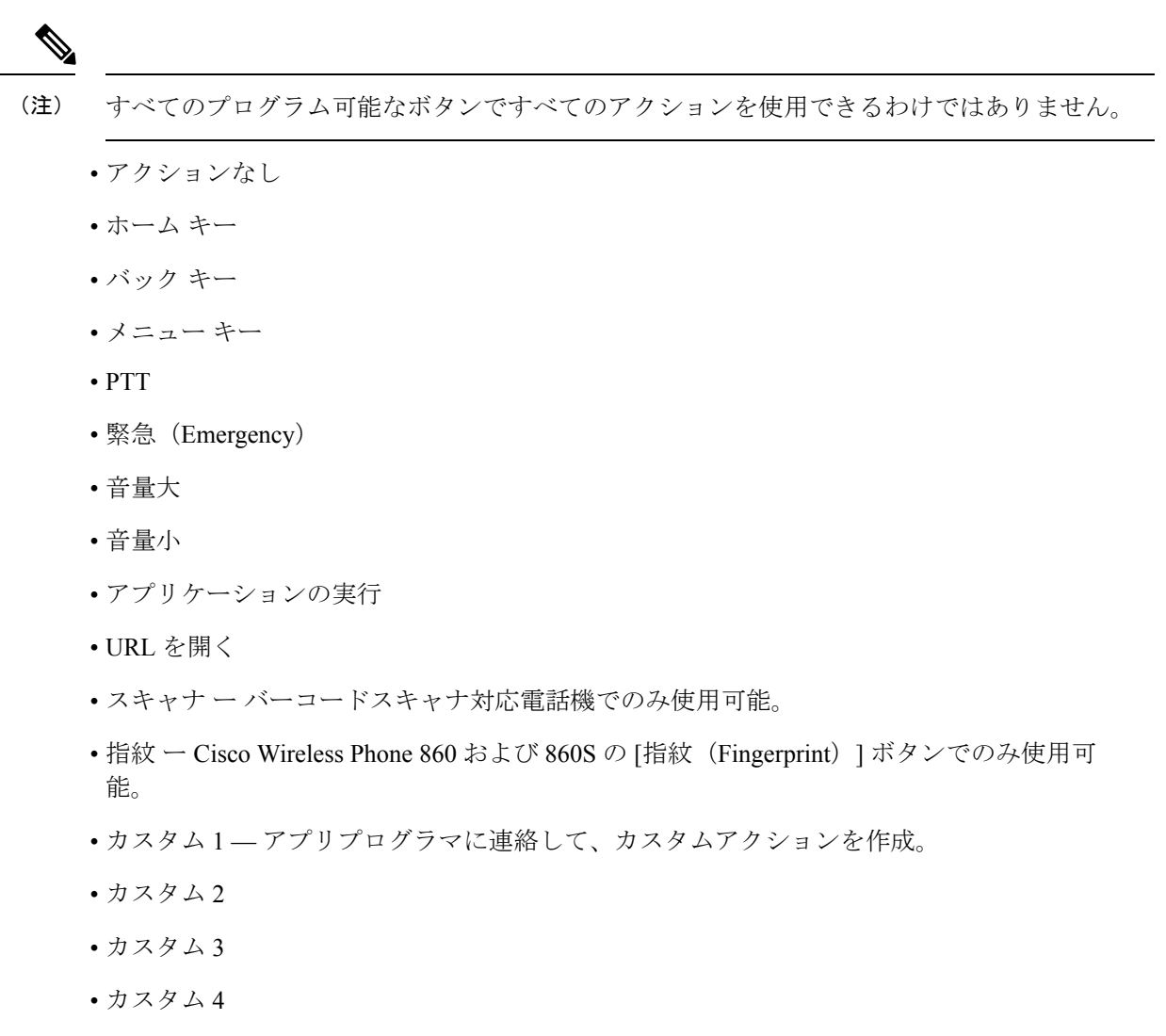

#### ボタンアプリにアクセス

電話機でボタンアプリ ● を開くと、プログラム可能なボタンアクションを表示および変更で きます。アプリケーション画面には、プログラム可能なボタンとその現在のアクションが表示 されます。

手順

ボタンアプリ にアクセスします。

#### デフォルトのボタン設定

以下はデフォルトのボタン設定です。

表 **2 :** デフォルトのプログラム可能なボタン設定

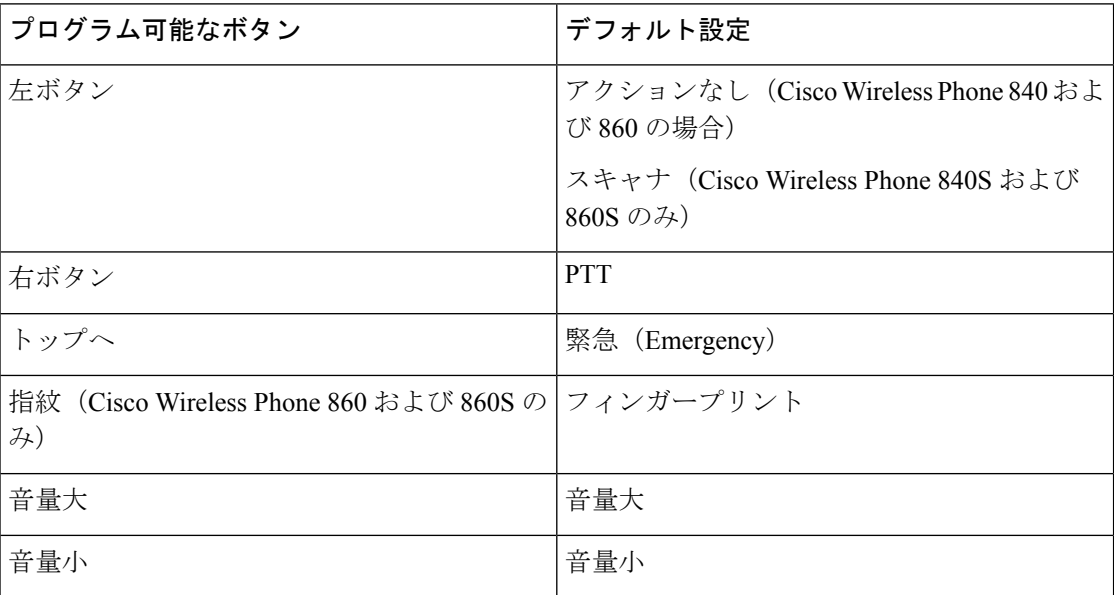

## ボタン機能の変更

電話機のボタンのデフォルトの動作を変更できます。ボタンのアクションを選択すると、変更 が自動的に保存されます。

ボタンの動作を変更できない場合は、管理者に連絡してください。

#### 手順

ステップ1 ボタンアプリ®にアクセスします。

ステップ **2 [**ボタン設定(**Buttons settings**)**]** 画面から、目的のボタンをタップします。

ステップ **3** リストから目的のアクションをタップします。

翻訳について

このドキュメントは、米国シスコ発行ドキュメントの参考和訳です。リンク情報につきましては 、日本語版掲載時点で、英語版にアップデートがあり、リンク先のページが移動/変更されている 場合がありますことをご了承ください。あくまでも参考和訳となりますので、正式な内容につい ては米国サイトのドキュメントを参照ください。